Power the Autani Temperature Sensor.

- 1. Connect conduit if required.
- 2. Pull the HVAC power wires into the base through the knockout.
- 3. Connect low voltage sensor wires to the HVAC equipment 24V Hot and Common using the provided wire nuts.

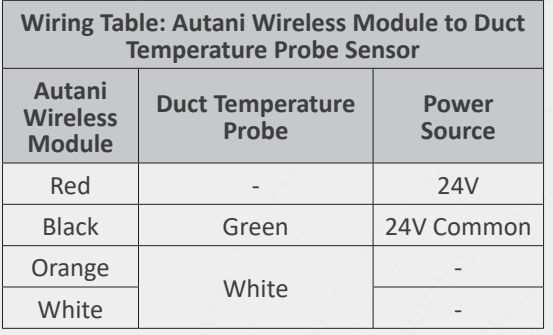

**NOTE: Wire according to local standards.**

**6**

 $\frac{1}{2}$ .....

Create knockout to be used for the power wires.

- 1. Select the knockout to be used based on size, location and whether or not conduit is to be used.
- 2. Loosen the screw on the base enough to open the cover but do not remove the screw.
- 3. Remove the hinged cover.
- 4. Carefully remove the Autani Wireless Transceiver from the box, leaving the wires connected.
- 5. Punch through the appropriate knockout.
- $\Box$  Vertically or horizontally in the duct
- $\Box$  With minimum clearances for ventilation
- $\Box$  If possible, near the center of the mesh network where the transmission signal strength is strongest

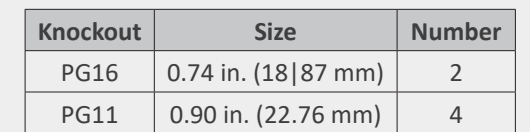

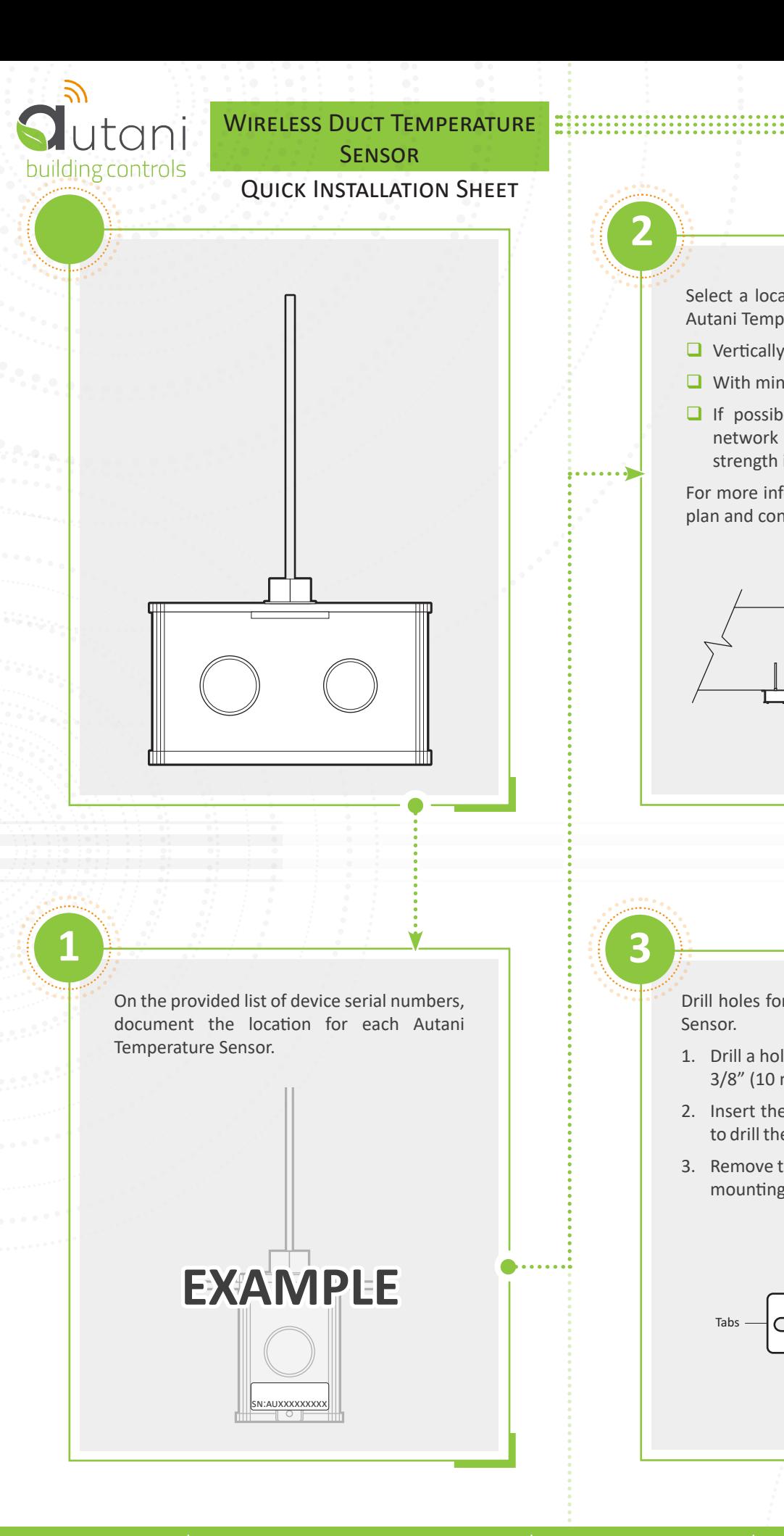

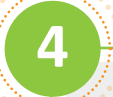

 $\cdots \cdots \cdot \cdot$ 

Mount the Autani Temperature Sensor.

- 1. Insert the probe into the duct.
- 2. Line up the sensor with the mounting holes drilled in Box 3.
- 3. Secure the sensor using the mounting screws provided.

**5**

Drill holes for mounting the Autani Temperature Sensor.

- 1. Drill a hole for the temperature probe using a 3/8" (10 mm) drill bit.
- 2. Insert the probe in the hole and mark where to drill the holes for the two mounting screws.
- 3. Remove the probe and drill the holes for both mounting screws using a 1/8" (3 mm) drill bit.

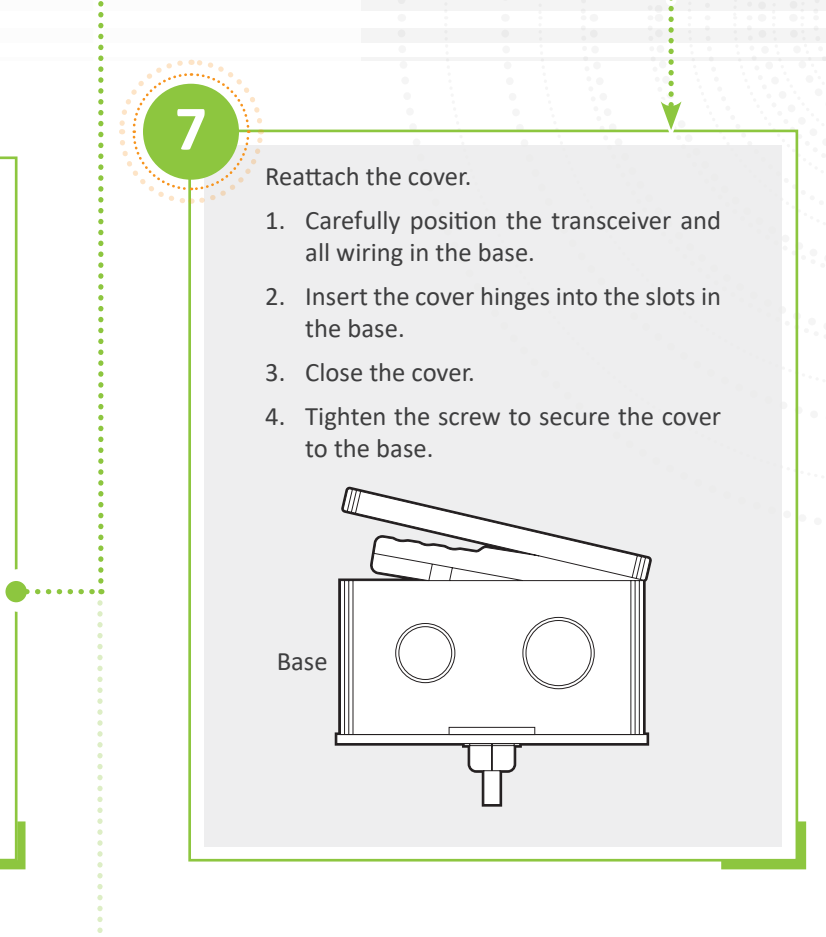

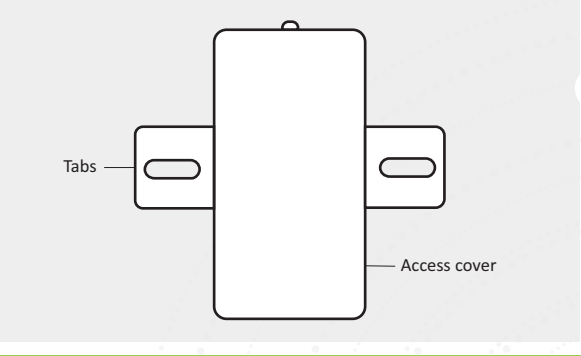

**3**

**2**

: . . . . . . a

Select a location in the ductwork to install the Autani Temperature Sensor:

For more information, refer to the device siting plan and contact your system administrator.

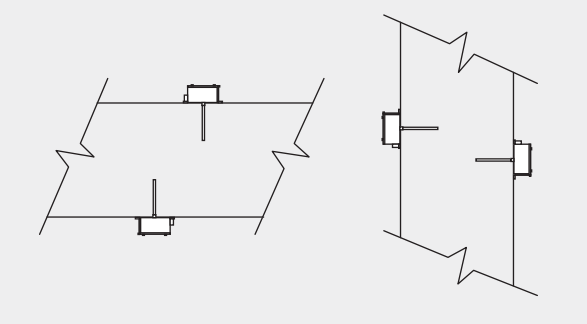

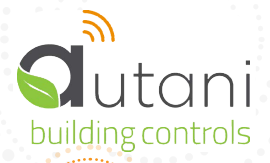

## WIRELESS DUCT TEMPERATURE E **SENSOR**

Quick Installation Sheet

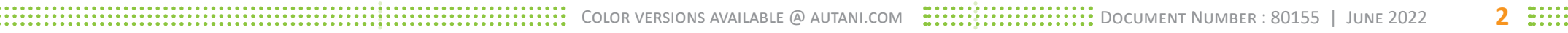

## **SERIAL NUMBER INFORMATION AND Tracking**

The serial number or ID of a device is used to track device installation locations and details for the commissioning process. The identification information for each device should be tracked in a meaningful way, many devices include duplicate 'stickers' with this information. Autani provides an iOS app to assist with the process.

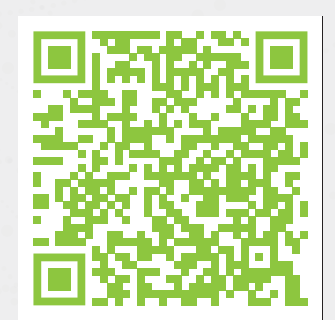

For help getting starting with the iOS Commissioning App please see Autani's User Guide for the iOS Commissioning App.

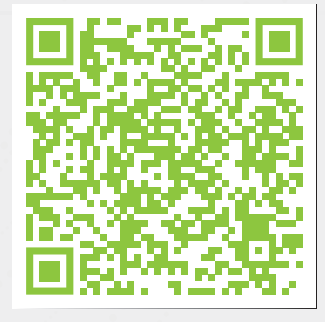

Once commissioning details are collected, either through the iOS Commissioning App, or by tracking identifiers on drawings/spreadsheets. Please provide this information to support@ autani.com to begin the commissioning process.